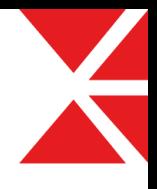

# W2 레이아웃설정 매뉴얼 V1.0

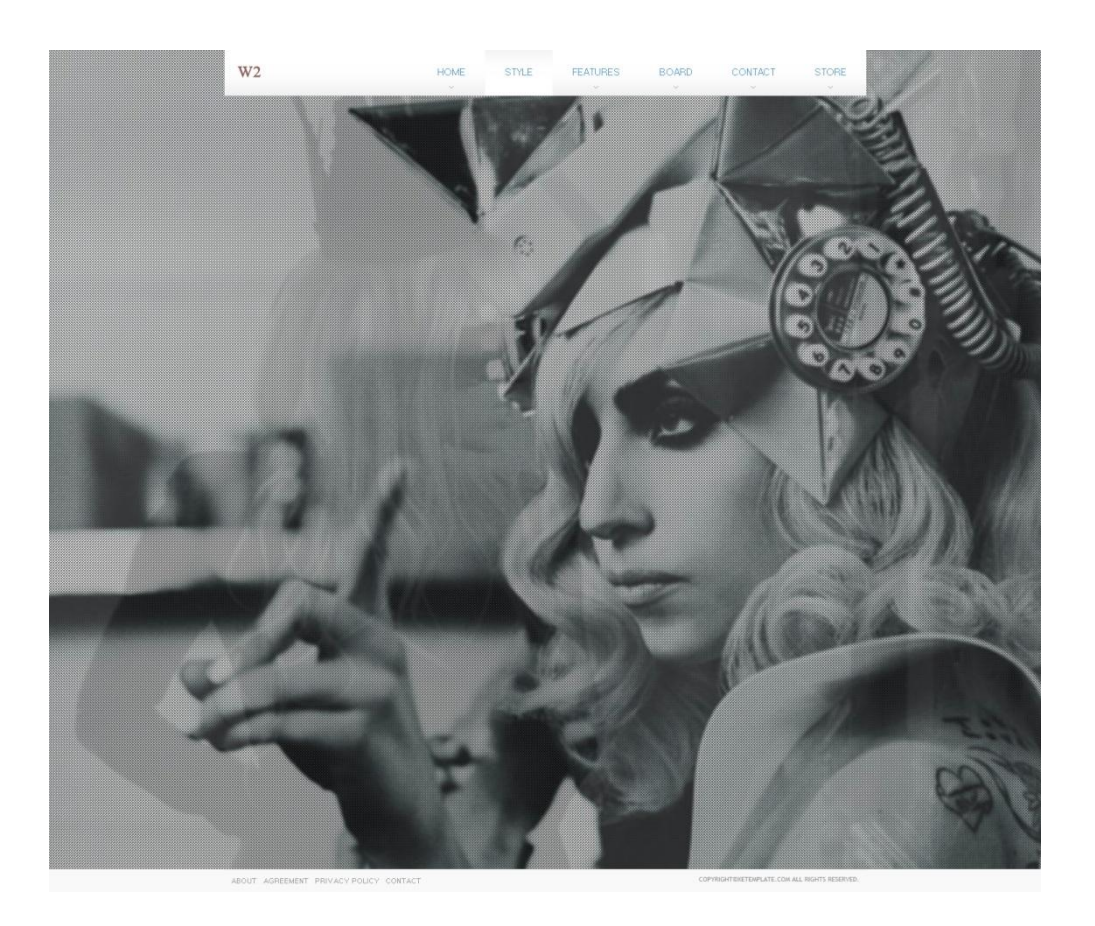

2012. 04. 11 www.XETemplate.com

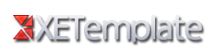

### 1. 설치

다운로드 받으신 파일의 압축을 풀어 사용하시는 웹호스팅(XE가 설치된 곳)에 FTP 프로그램(파일질라추천)을 이용하여 아래의 설명대로 파일을 업로드 하세요.

### W2제품 설치

- 1. XET\_W2\_V1.0.zip 파일의 압축을 풀면 XET\_W2 레이아웃 폴더가 나옵니다.
- 2. XET\_W2 레이아웃 폴더를 FTP프로그램을 이용하여 XE가 설치된 폴더의 layouts 폴더에 업로드 하시면 설치는 완료됩니다.

### W2 레이아웃 설치경로 확인

설치경로는 다음과 같습니다.

### XE가 설치된 폴더

### -- layouts

-- XET\_W2

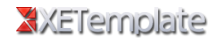

## 2. 레이아웃 구성

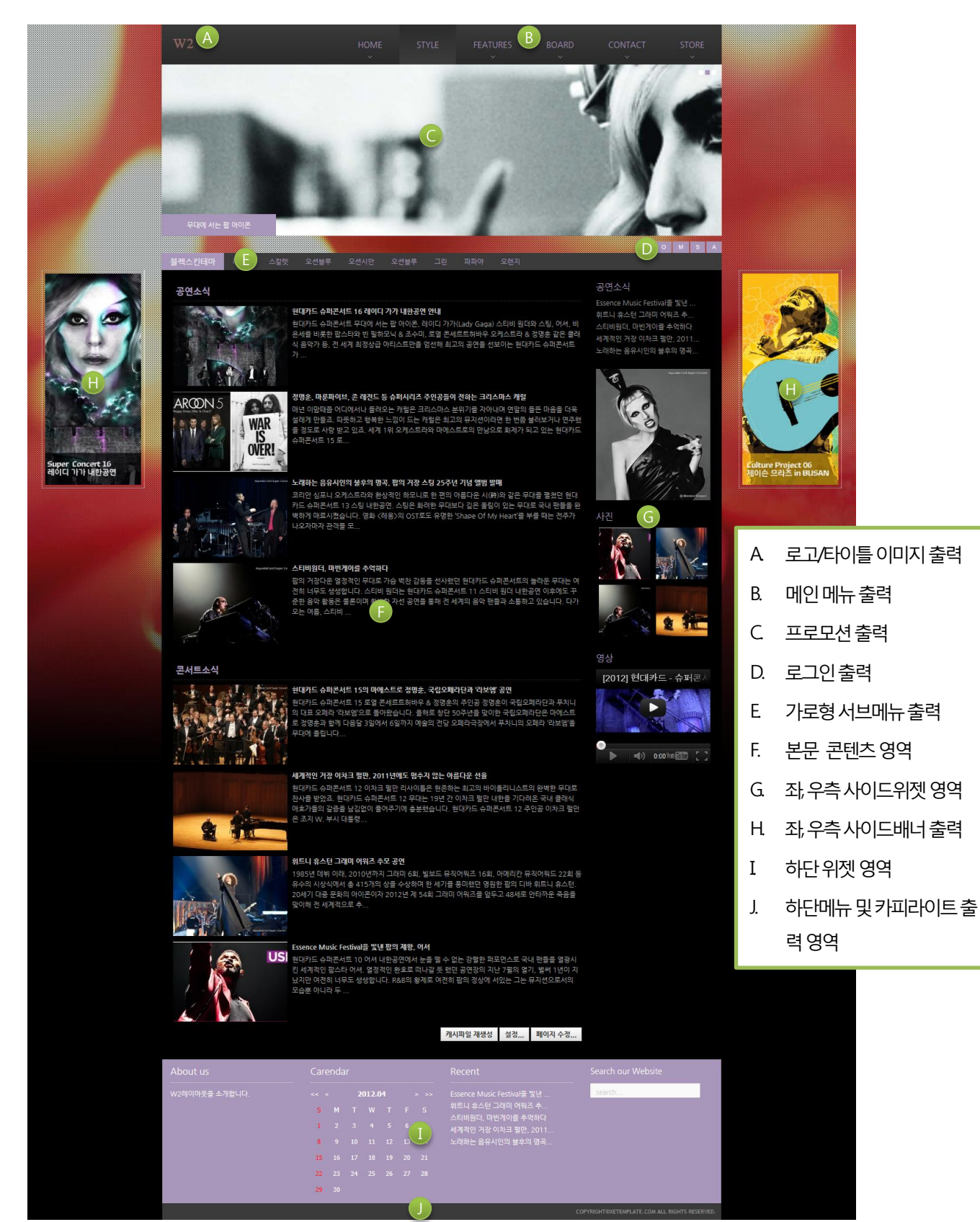

### XXETernplaite

### 3. 레이아웃 설정에 들어가기 전에

### 사이트 맵 구성

사이트 맵은 웹사이트의 구성 요소 중 뼈대를 구성합니다. 예) 회사소개 – 인사말 – 연혁 등 제품소개 – 휴대폰 – 케이스 – 충전기 등 웹사이트에서 서비스 할 메뉴를 기준으로 작성하시면 됩니다.

### XE에서 사이트 맵 생성

구성된 사이트 맵을 토대로 XE의 관리자페이지 사이트 맵에서 메뉴를 생성합니다.

코어1.5부터는 메뉴 생성 시 페이지나 게시판을 바로 생성할 수 있으니 사이트 맵 구성 시 페이지로 할 것인지 게시판으로 할 것인지 정리를 미리 해놓으시면 시간을 절약 할 수 있습니다.

 $\overline{\mathbf{C}}$ 

マレ

### XE에서 레이아웃 추가

이제 W2 레이아웃을 추가합니다.

통상적으로 메인용, 서브용 두 개를 만드시는 게 좋습니다.

메뉴별 다양한 레이아웃을 사용하고 싶으시면 레이아웃을 원하는 만큼 만드셔도 됩니다.

# یا ا

### XE에서 레이아웃 설정

다음의 레이아웃 설정을 통해 웹사이트를 구성을 완성 하도록 합니다.

### **XET W2** 레이아웃

#### 레이아웃

XET W2 레이아웃 ver 1.0 (XET\_W2)

#### 경로

./layouts/XET\_W2/

#### 상세내용

제작 : XE템플릿

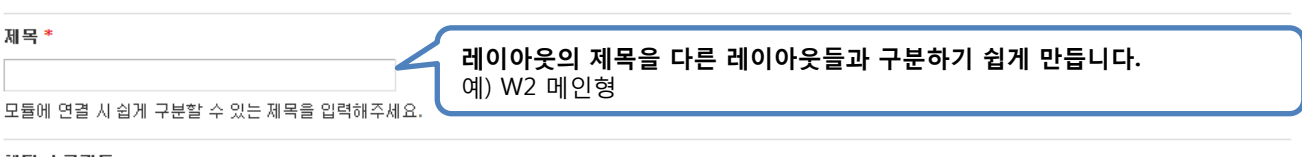

#### 헤더 스크립트

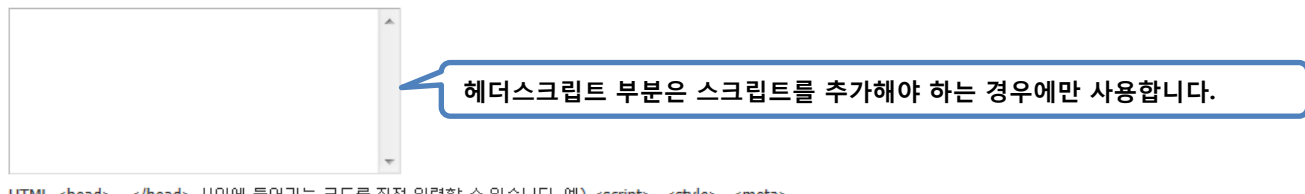

HTML <head>...</head> 사이에 들어가는 코드를 직접 입력할 수 있습니다. 예) <script>, <style>, <meta> ...

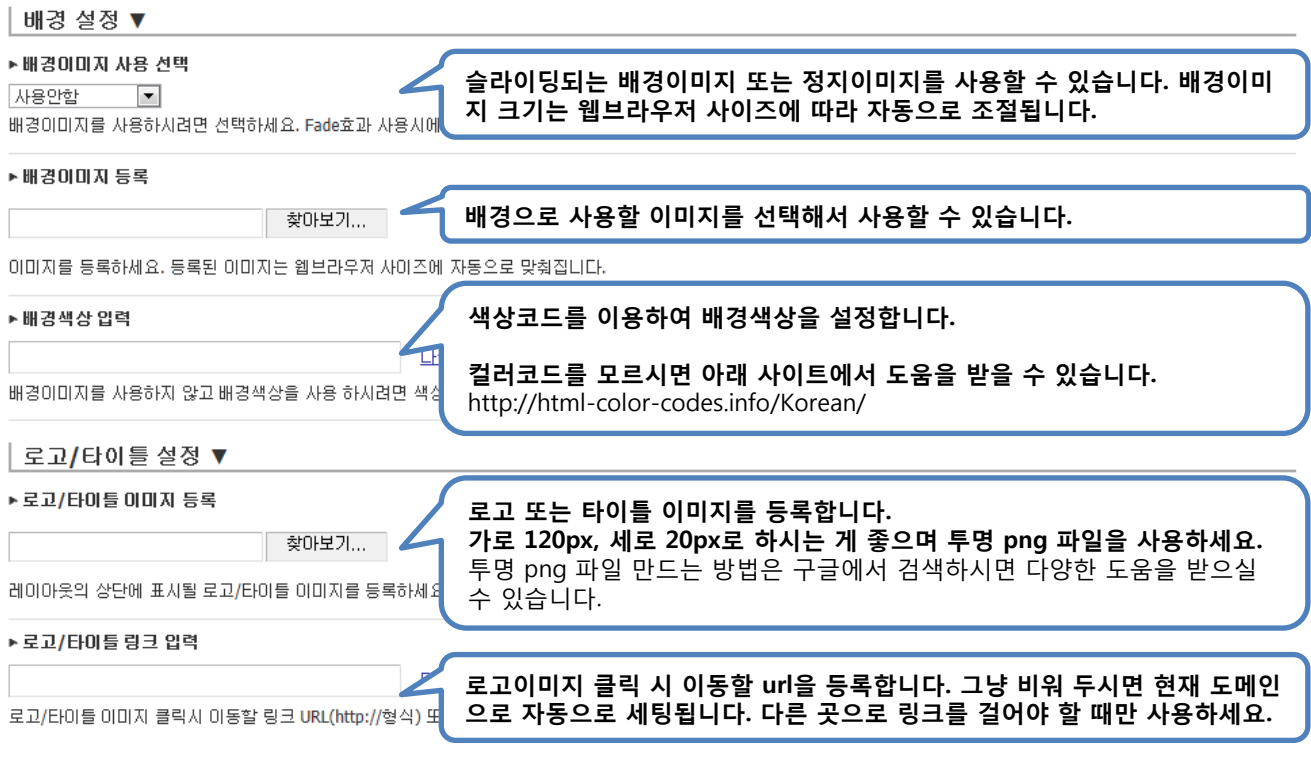

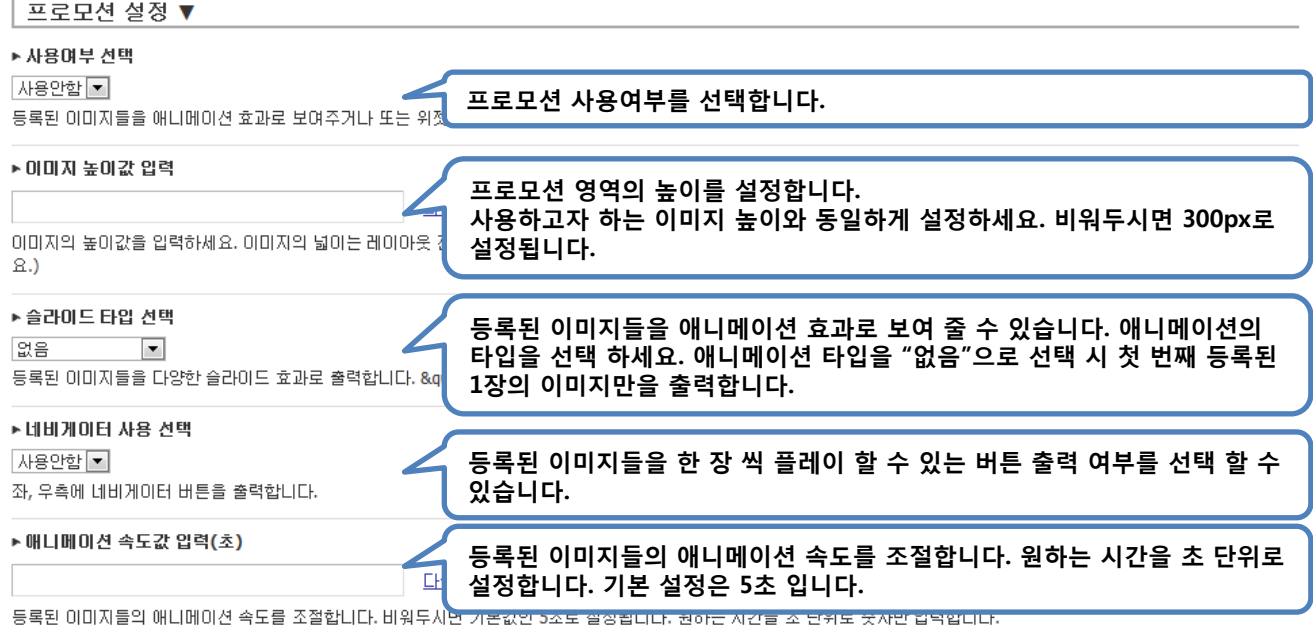

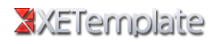

### XXETemplate

위젯을 사용하시려면 위젯코드를 생성하며 입력하세요. (위젯코드가 입력되면 등록된 이미지들은 출력되지 않습니다.)

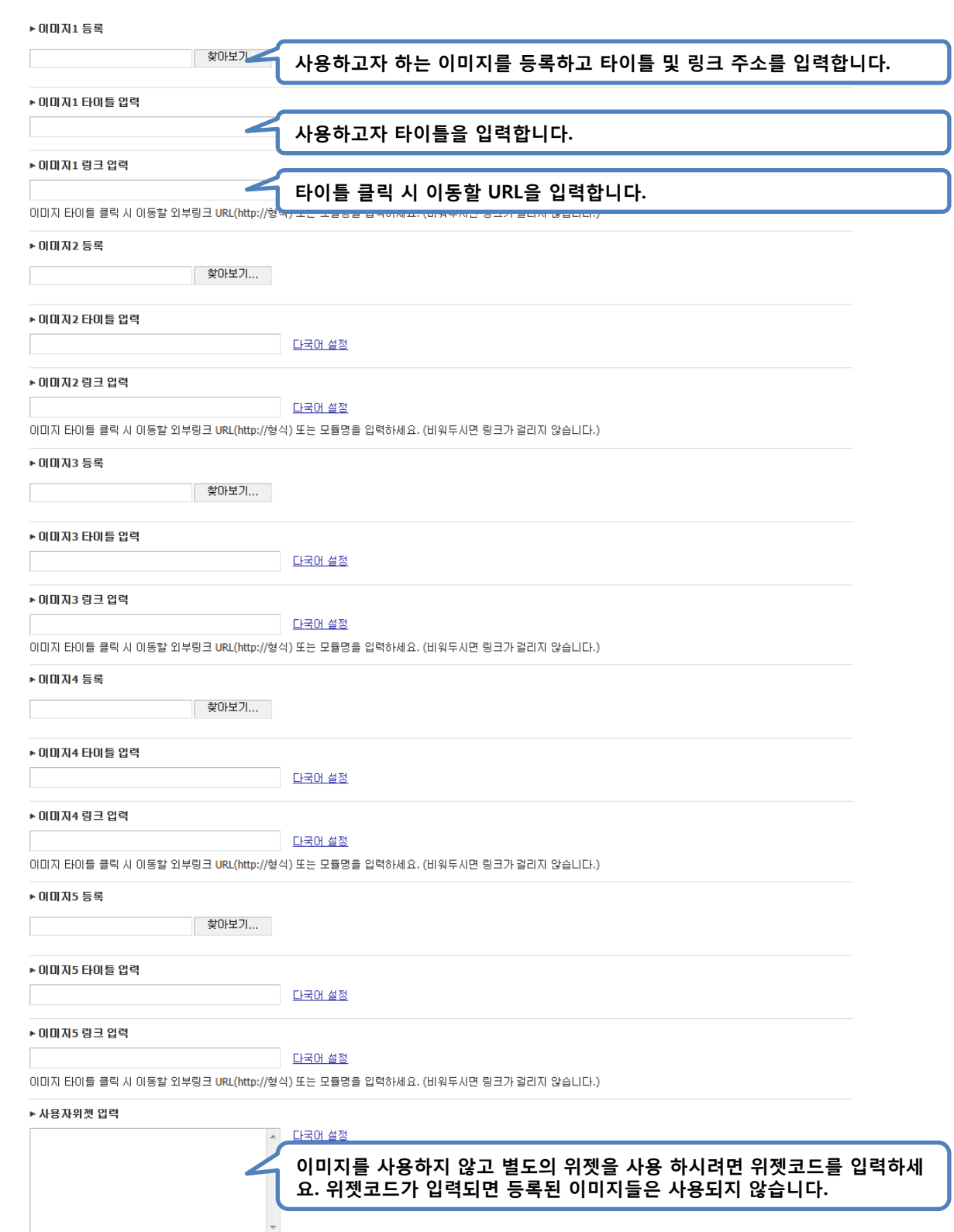

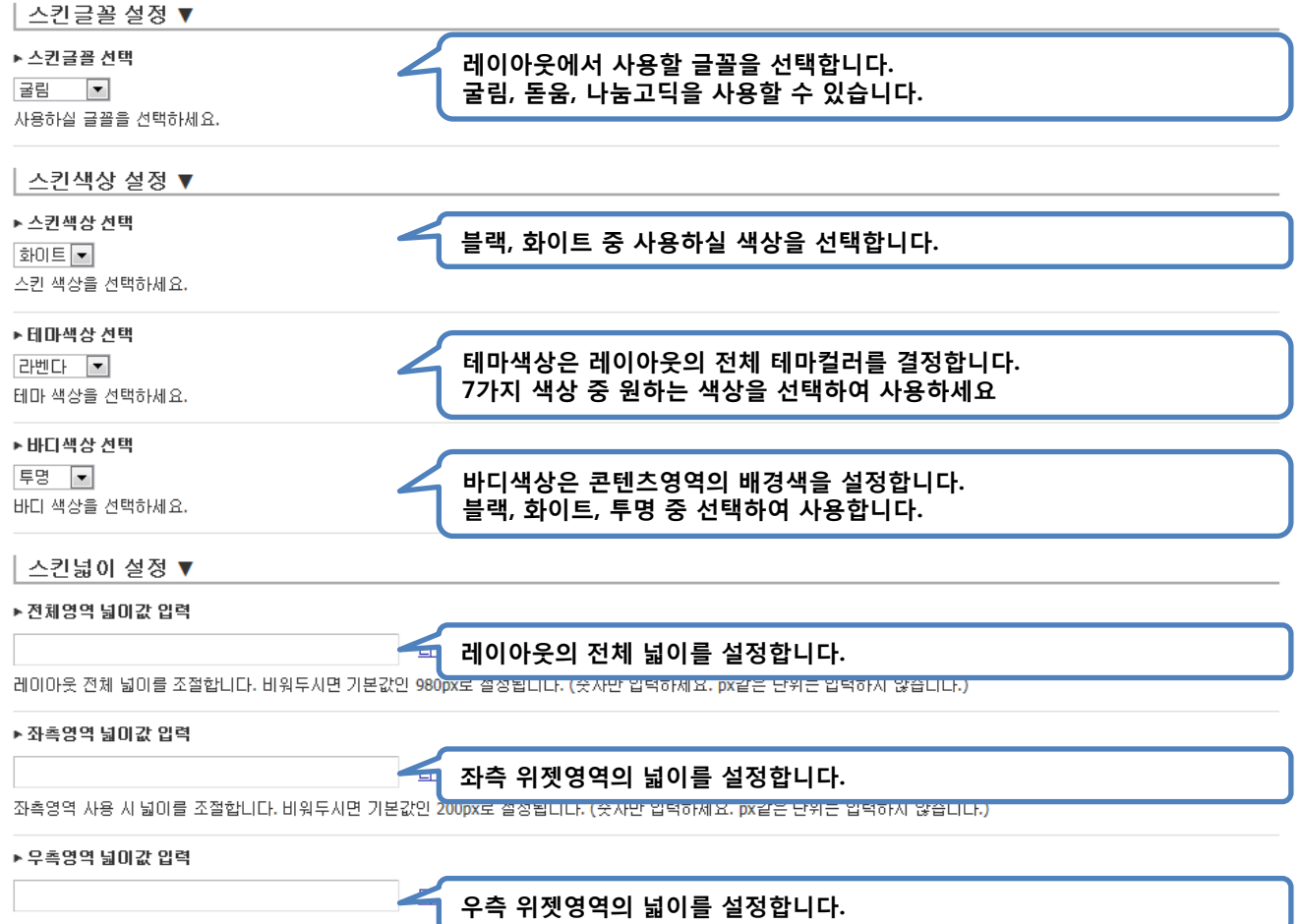

우측영역 사용 시 넓이를 조절합니다. 비워두시면 기본값인 2<del>00px로 들둥합니다.</del> .<br>지시는 남쪽에게<del>프</del>라시티는 근처는 남쪽에게 많답니다!

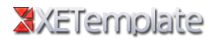

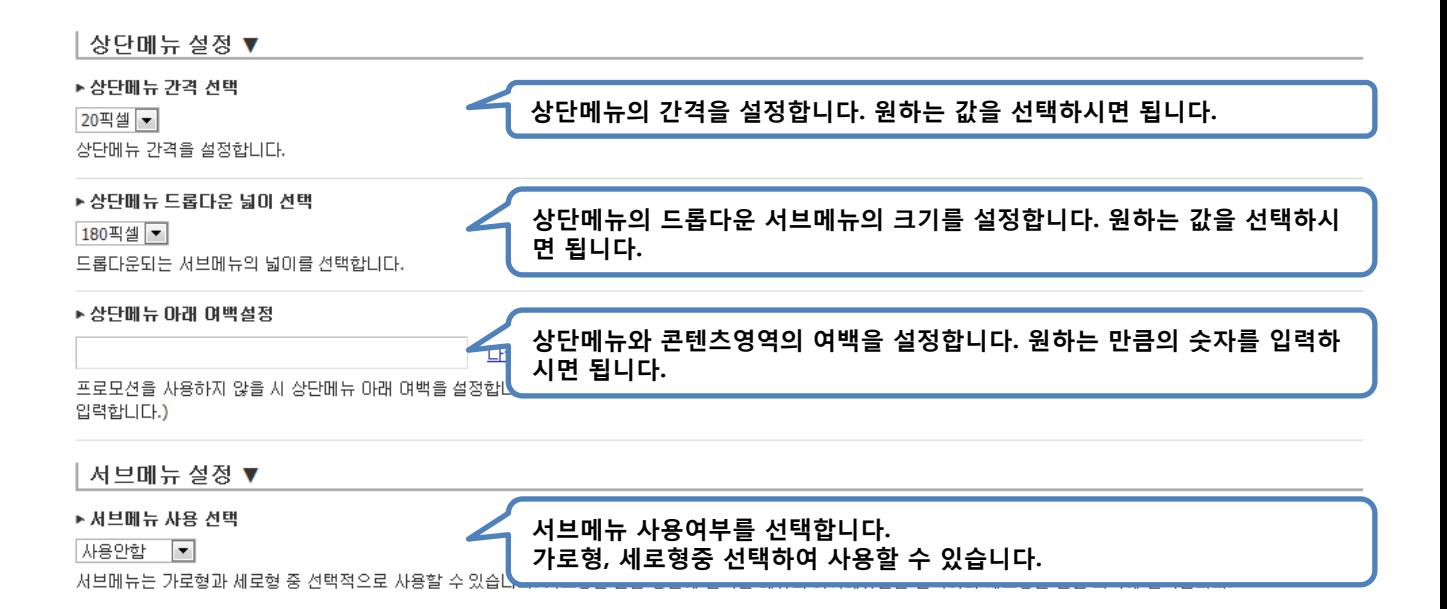

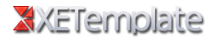

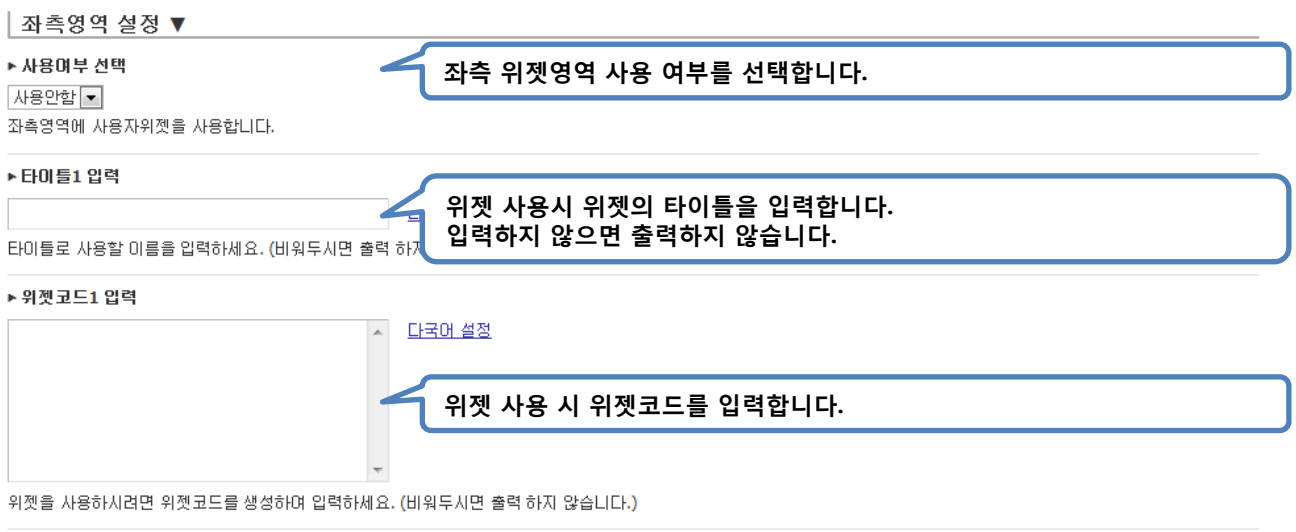

### ▶ 타미틀2 입력

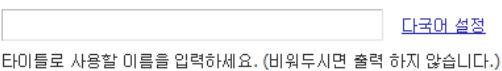

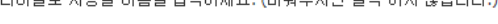

#### ▶ 의제 코드 2 연결

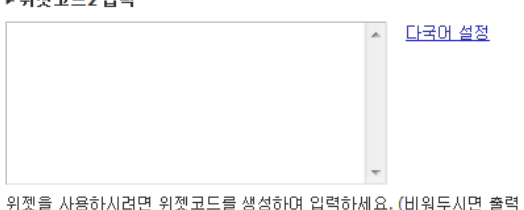

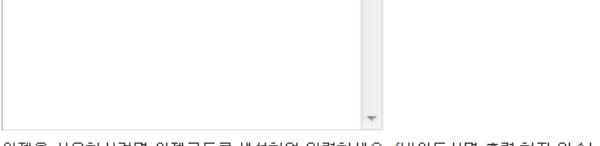

#### ┆하지 않습니다.)

위젯을 사용하시려면 위젯코드를 생성하며 입력하세요. (비워두시면 출력 하지 않습니다.)

위젯을 사용하시려면 위젯코드를 생성하며 입력하세요. (비워두시면 출력 하지 않습니다.)

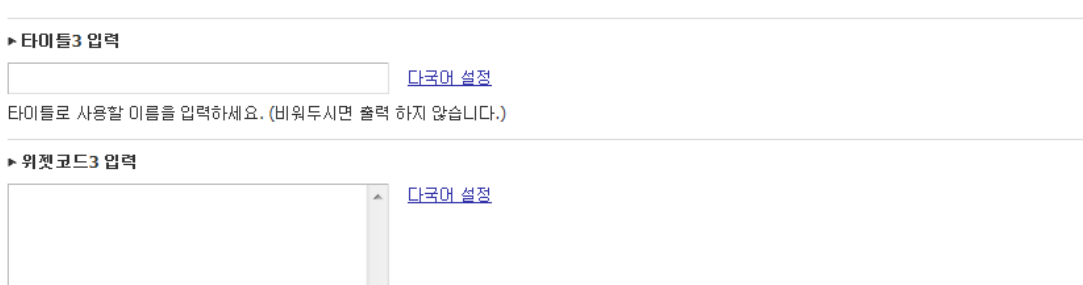

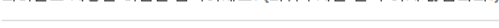

타이틀로 사용할 이름을 입력하세요. (비워두시면 출력 하지 않습니다.)

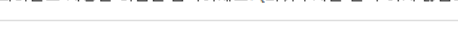

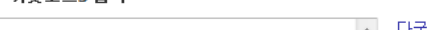

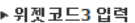

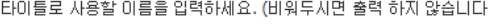

XXETemplate

▶ 타미틀4 입력

▲ 다국<u>메설정</u>

다국어 설정

10

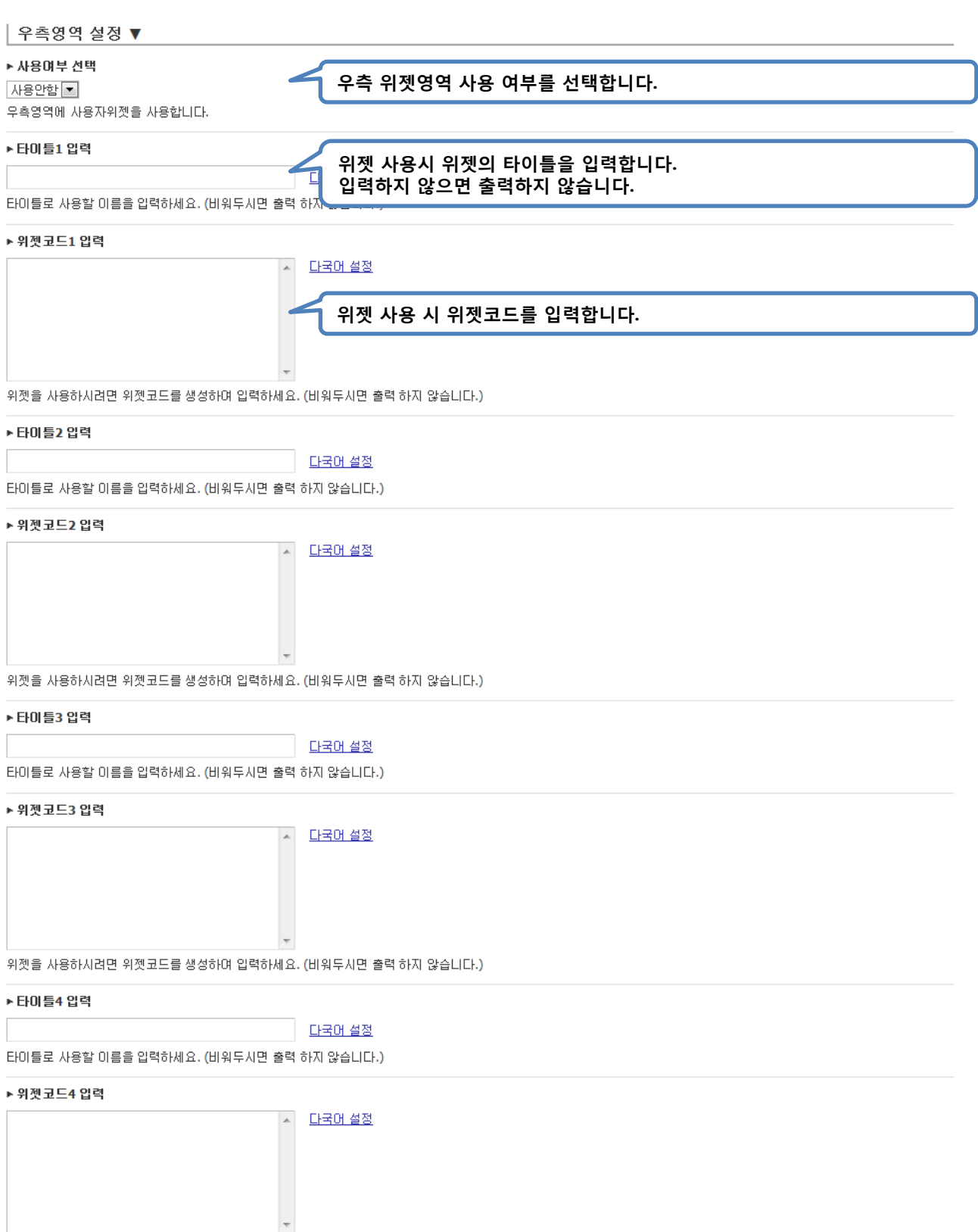

위젯을 사용하시려면 위젯코드를 생성하며 입력하세요. (비워두시면 출력 하지 않습니다.)

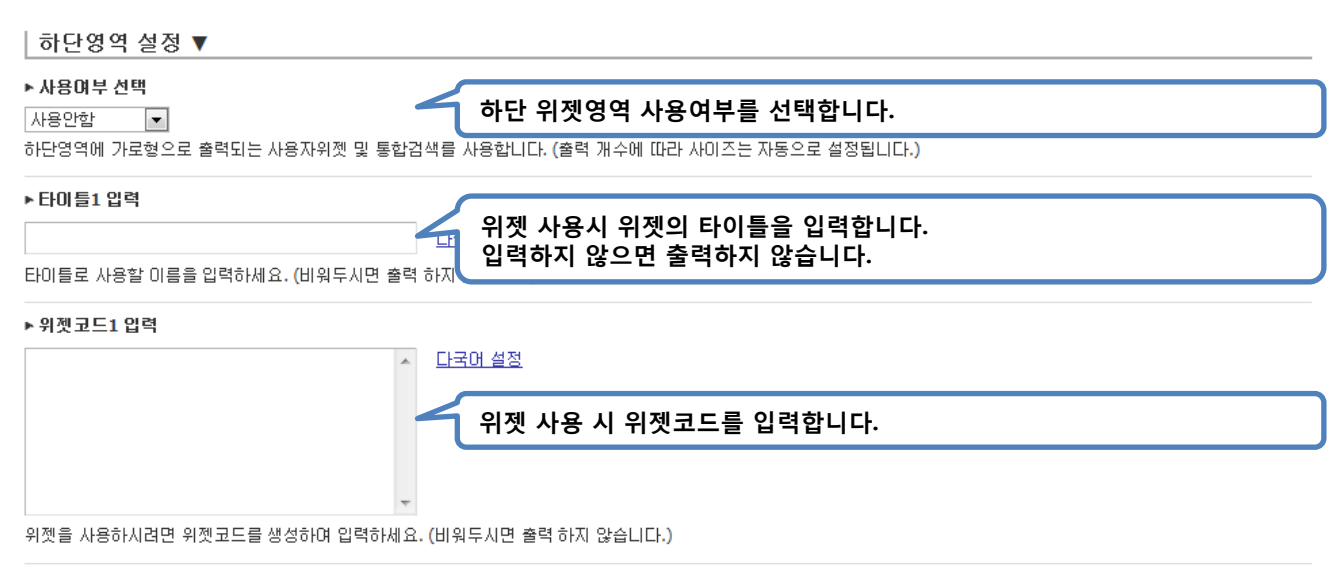

#### ▶타미틀2 입력

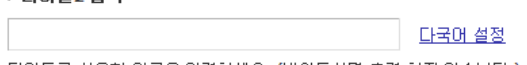

타이틀로 사용할 이름을 입력하세요. (비워두시면 출력 하지 않습니다.)

#### ▶ 위젯코드2 입력

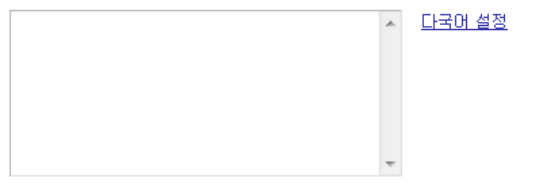

위젯을 사용하시려면 위젯코드를 생성하며 입력하세요. (비워두시면 출력 하지 않습니다.)

#### ▶ 타미틀3 입력

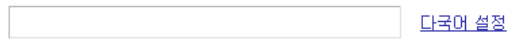

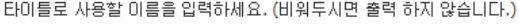

#### ▶ 위젯코드3 입력

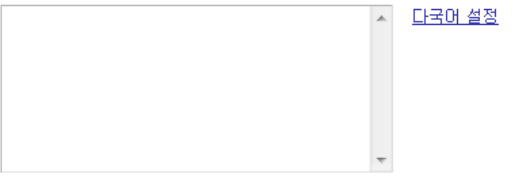

위젯을 사용하시려면 위젯코드를 생성하며 입력하세요. (비워두시면 출력 하지 않습니다.)

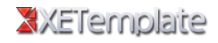

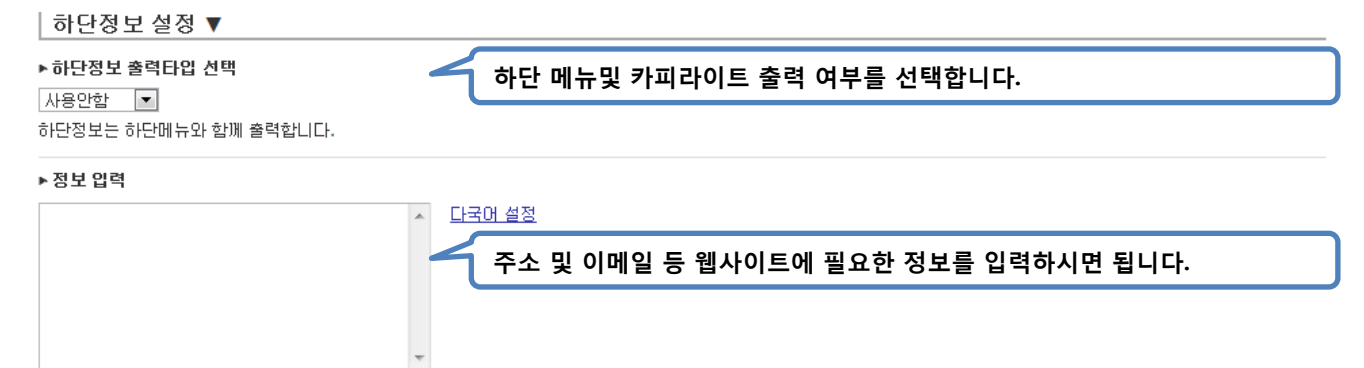

사용하실 정보(주소 및 전화번호 등등)을 입력하세요. 카피라이트 상단에 출력됩니다.

#### ▶카피라이트 입력

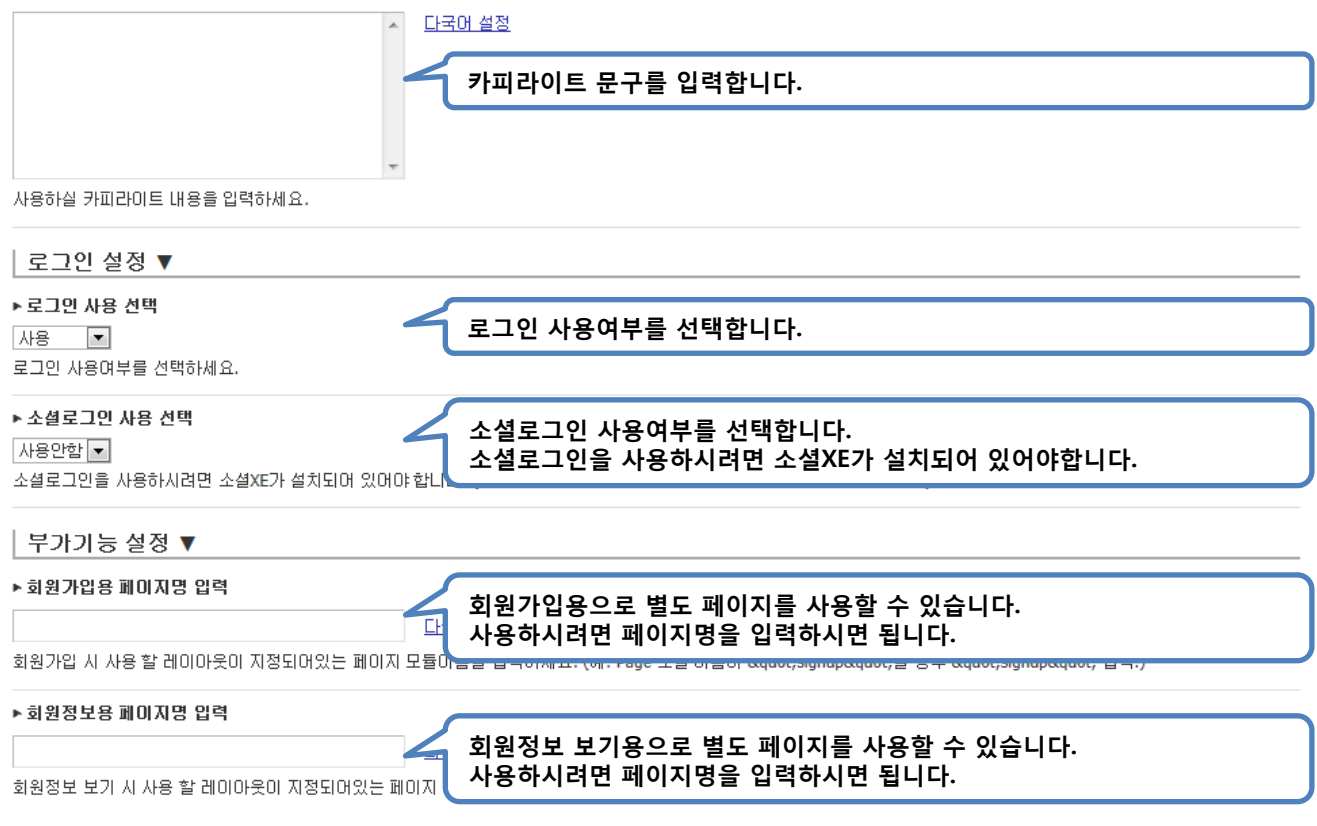

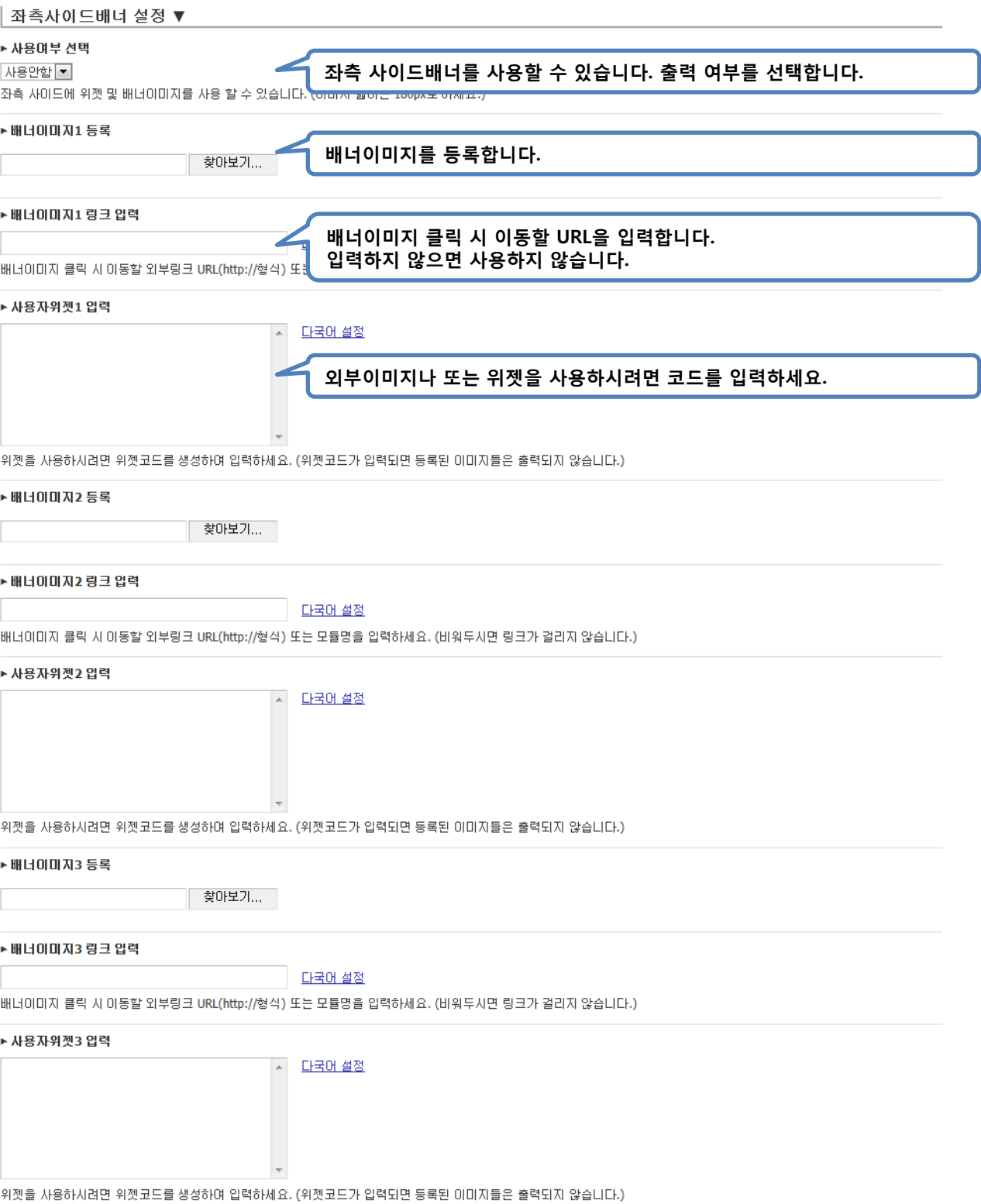

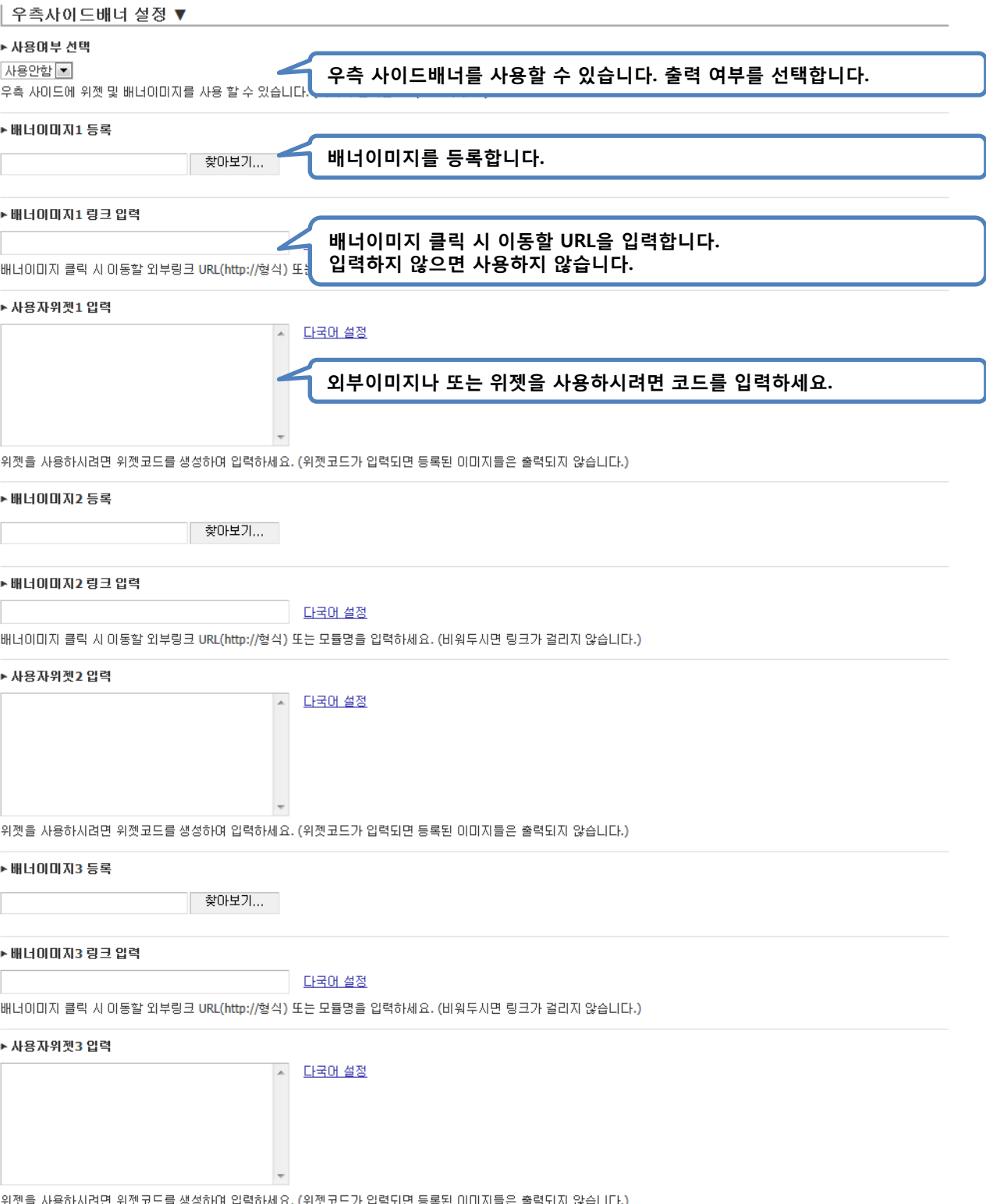

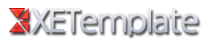

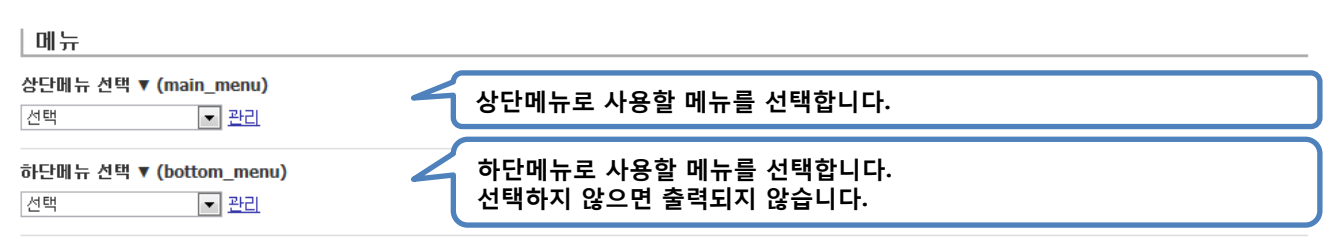

#### 레이아웃 일괄 적용

□ 체크하시면 연결된 모든 메뉴의 모듈 레이아웃을 일괄 변경합니다.

추가

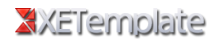

매뉴얼에서 이해되지 않는 부분은 <u>[게시판](http://www.xetemplate.com/zbxe/QA)</u> 또는 전화 070-8283-1029로 문의 주시면 바로 해결 해 드리겠습니다.

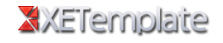